## CHROMEBOOK IS FROZEN

It is on, but nothing is responding.

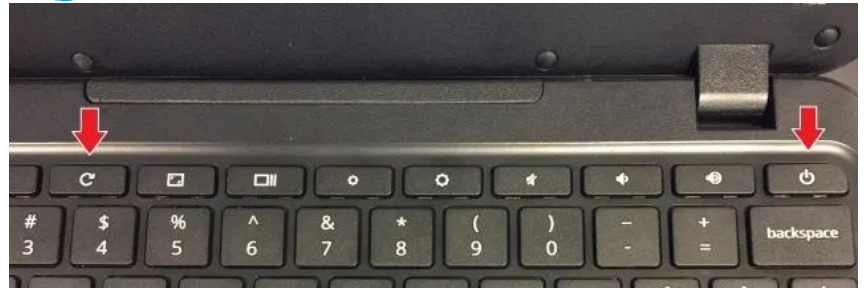

FORCE A REBOOT: press and hold the POWER button and then press the RELOAD button at the same time. (If you can't find the power button it is sometimes located on the side of the chromebook.

### CHROMEBOOK WON'T TURN ON

**.** I know it is charged, but it won't turn on.

 $\frac{1}{2}$  I can't tell if my Chromebook is actually charging or not when I plug it in. **Orange** / **Red** = charging

- 1. Close the lid of your Chromebook.
- 2. Plug in your Chromebook power cord into a wall outlet and then plug the other end into your Chromebook.
- 3. Open the lid of your Chromebook without pressing any keys

## HOW DO I KNOW IF THE CHROMEBOOK IS CHARGING?

**Green**/ **White**= charged No Charging Light = bad news

# microphone problems

# Headphone+sound problems

Check the *System Clock* to make sure that the Wi-Fi icon is full. If it appears empty (hollow), your Wi-Fi is switched off. Here's the fix: **Step 1:** Click the *System Clock* located in the bottom right corner. **Step 2:** Click the *Wi-Fi* icon again in the pop-up menu. **Step 3:** The Wi-Fi toggle should turn blue as your Chromebook connects to the local network. You'll also see a list of available networks.

# **ELP** MY CHROMEBOOK IS CRAZY...

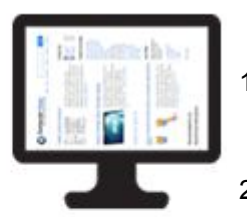

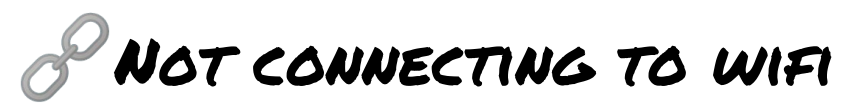

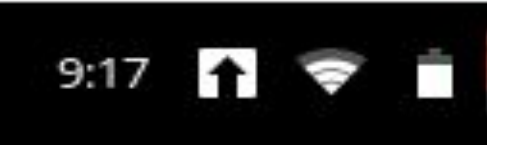

⚙**Suggestion #1**: **Make sure the headphone are securely plugged in.** Push the headphones in - until you hear the click. ⚙**Suggestion #2: Try a different set of headphones or earbuds**

⚙**Suggestion #3**: **The "close lid" solution** Unplug your headphones.

Close the lid of the chromebook and wait ten seconds. Plug in the headphones.

Open the lid. The chromebook will re-scan for audio devices and should find your headphones.

⚙**Suggestion #4**: **The "close lid and power off" solution** Turn off your chromebook.

Plug in the headphones

Turn on the chromebook. The chromebook will re-scan for audio devices on startup and should find your headphones. ⚙Suggestion #5 **Contact your School Tech Support by sending an Email.** Be sure to tell them all the steps you've already tried.

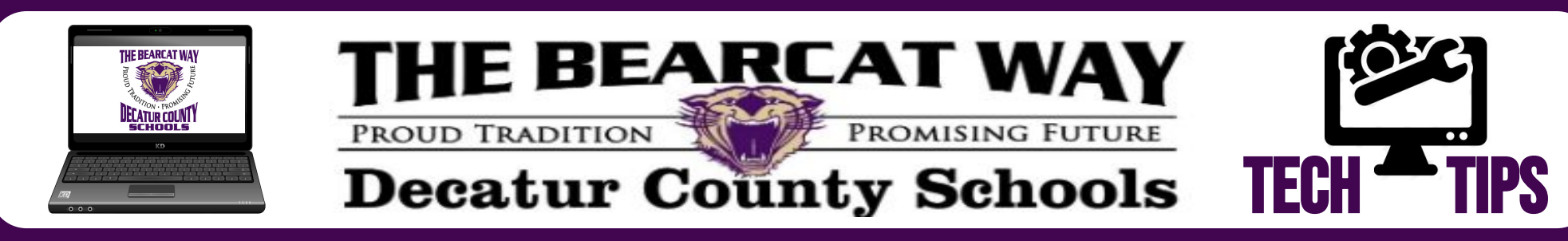

- 1. **On your Chromebook keyboard, hold down Control + Shift + the circular arrow (in the top row of the**
- **keyboard)… this will rotate the screen 90 degrees.** 2. **Press Control + Shift + the circular arrow again to keep rotating your screen… Repeat until it's back in the right direction!**

### SIDEWAYS SCREEN

### MY MOUSE IS GIGANTIC

Untitled docume<sub>1.</sub> Click the picture in the bottom right-hand Edit , View

**corner of your Chromebook screen and click the word "Accessibility." 2. Look for where it says "Large mouse cursor" and uncheck that option.**

### MY KEYBOARD IS TYPING CRAZY LETTERS

Why does my Chromebook type

- **1. Click the picture in the bottom right-hand corner of your Chromebook screen and click the line that says "\_\_\_\_\_ keyboard."**
- **2. Under the options here, switch back to the US keyboard (or whatever keyboard your country uses if you're in another country).**

WHEN IT SHOULD SAY **TECHNOLOGY**

#### MY SCREEN LOOKS LIKE A NEGATIVE IMAGE

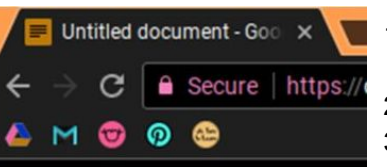

- 1. **Click the picture in the bottom right-hand corner of your Chromebook screen.**
- 2. **Click the word "Accessibility."**
- 3. **Look for where it says "High contrast mode" and uncheck that option.**

### PRO TIPS AND TRICKS FOR CHROMEBOOKS

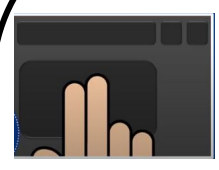

**USE A TWO FINGER TAP IN THE CENTER OF YOUR TRACKPAD TO MAKE A RIGHT CLICK. THIS WILL MAKE YOUR TRACKPAD LAST LONGER!**

**Ctrl** + **C** will **copy** your highlighted area to your clipboard (memory.)

**Ctrl** + **X** will **cut** (remove) your highlighted area and store it on your clipboard (memory.)

**Ctrl** + **V** will **paste** whatever you have copied or cut.

**Ctrl + Z** will **undo the last thing you did**. In many cases you can undo the last several things you did by pressing Ctrl + Z multiple times.

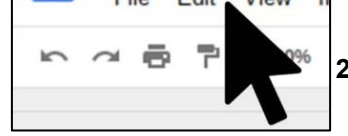

### SCREENSHOTS AND SNIPS OF IMAGES

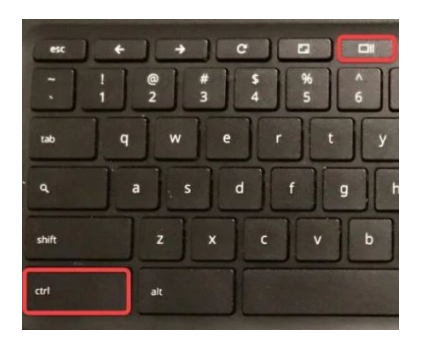

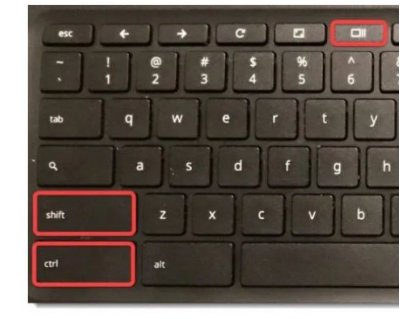

**Ctrl** + **Switcher** takes a [screenshot of your](https://www.schooledintech.com/take-a-screenshot-on-a-chromebook/) [Chromebook screen](https://www.schooledintech.com/take-a-screenshot-on-a-chromebook/) which will be saved to your clipboard.

**Ctrl** + **Shift** + **Switcher** will charge your mouse pointer to a cross hair which you can use with your mouse/ trackpad to capture an area of the screen.